## **Creating Resource Exchange in SV-2 diagram**

To create a Resource Exchange in SV-2 diagram

- 1. Open the Realized Resource Exchange wizard by doing one of the following:
  - On the diagram pane, select the Association between a pair of resources and on the smart manipulator toolbar, click
  - Click PResource Exchange and on the diagram pane, connect resources.
  - Click the Control relationship and connect Posts or Organizations with Posts, Organizations, Natural Resources, Software, Resource Artifact, Technology.
  - Click the Command relationship and connect Posts, Organizations.
- 2. Specify the Resource Exchange, Conveyed Item, and Direction.

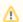

Only Data Element can be a Conveyed Item for the Command and Control relationships.

- 3. Click **Next** to specify Producing and Consuming Functions.
- 4. Click Finish when you are done.

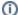

You can use Resource Exchange Manager dialog to analyze and manage the Resource Exchange data.